## **Bedienungsanleitung Flickr-Album**

- Zum Flickr-Album gelangst du entweder über diese Adresse: <https://www.flickr.com/photos/195983989@N03/albums/> Das ist die Startseite des Flickr-Albums der «**Senioren Oberentfelden**»
- Oder mit einem Klick auf "**zur Fotogalerie**" auf der Internetseite «**Senioren-oe.ch**»:

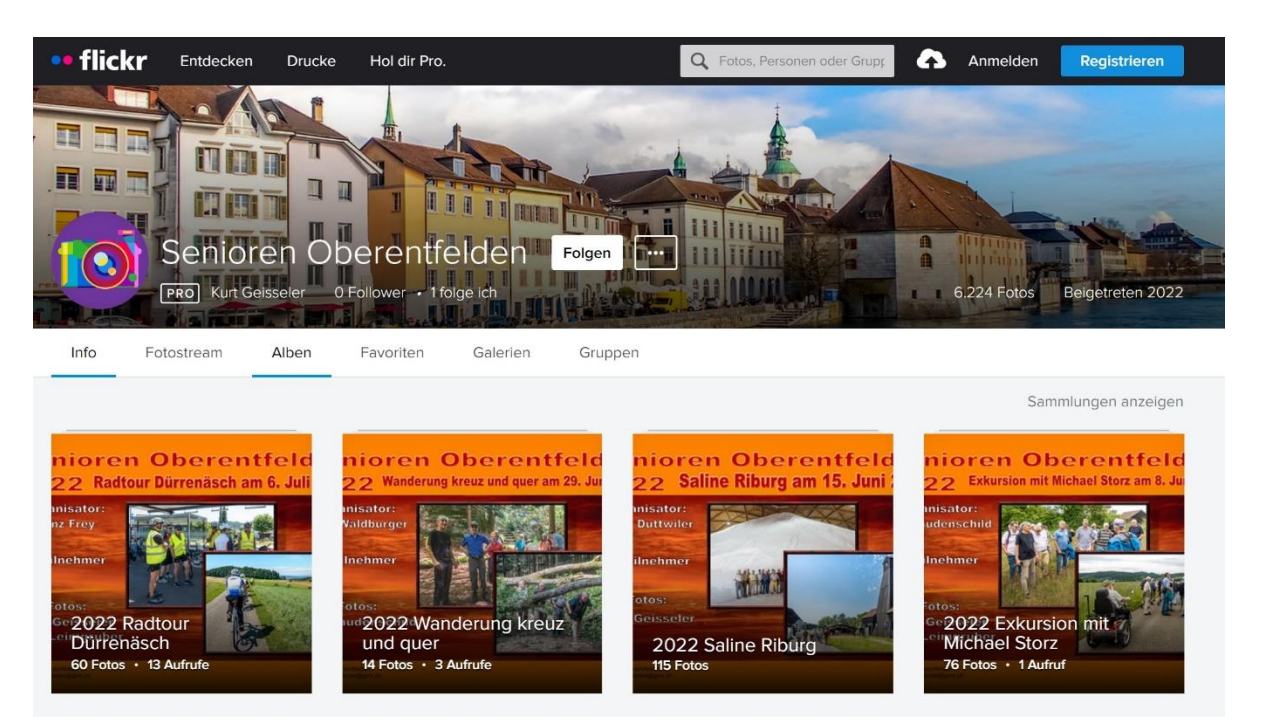

• Wenn du auf der Flickr-Seite bist, klickst du einen entsprechenden Ordner an, z.B. 2022 Radtour Dürrenäsch

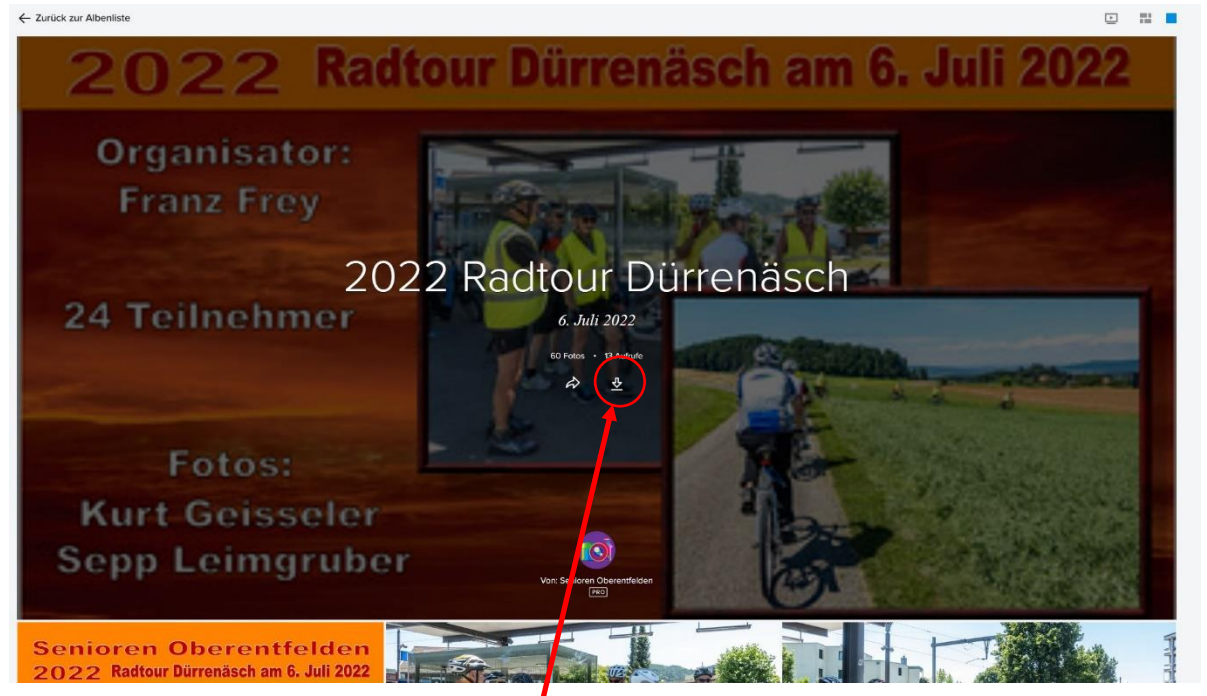

- Hier hast du die Möglichkeit mit einem **Klick** den ganze Ordner auf deinem Computer herunterzuladen
- Oder....
- Nach unten scrollen,

## **Bedienungsanleitung Flickr-Album**

• Hier wählst du das erste Foto aus und klickst darauf, so dass das Foto in der Einzeldarstellung angezeigt wird.

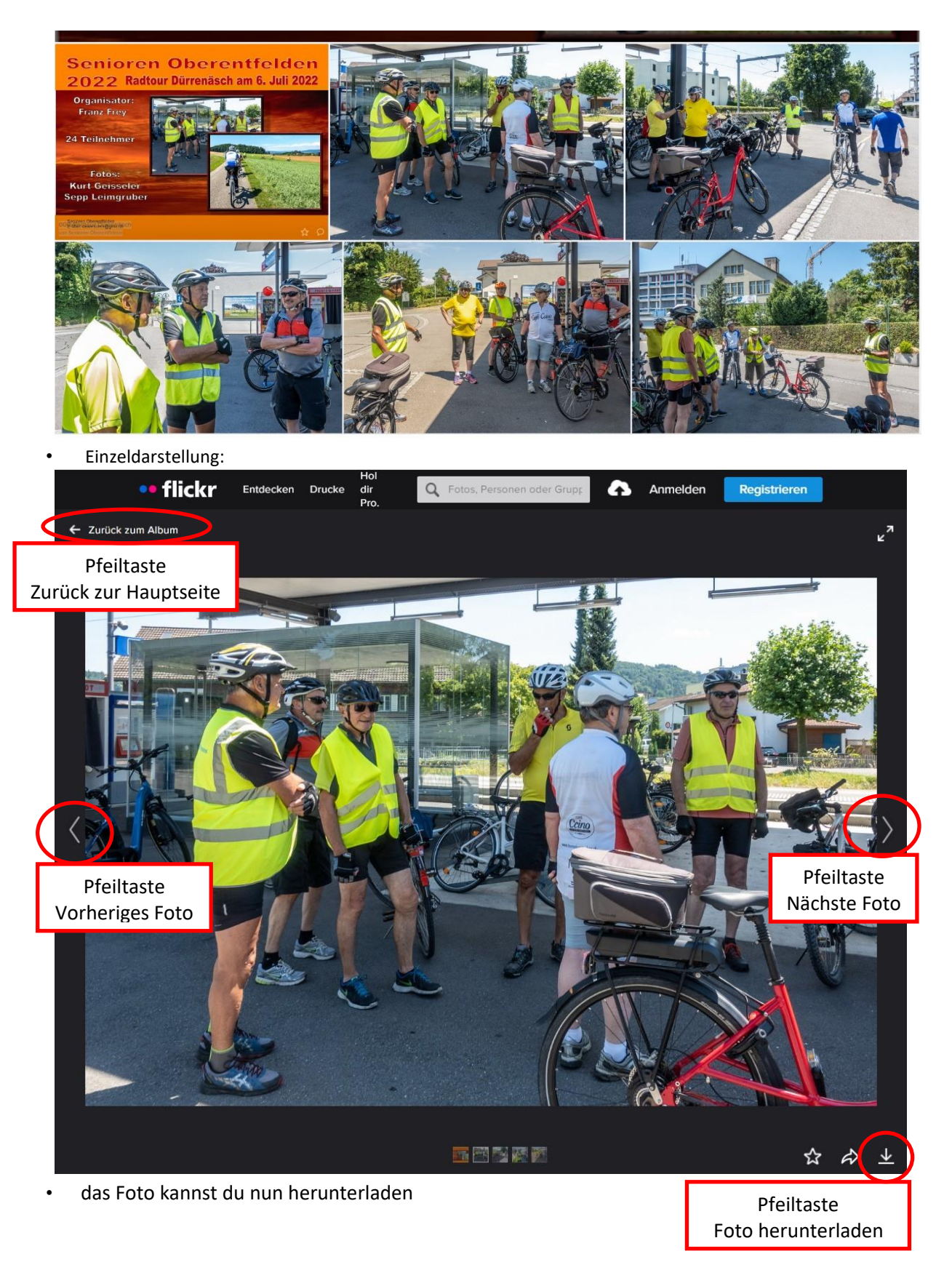

## **Bedienungsanleitung Flickr-Album**

• Foto herunterladen

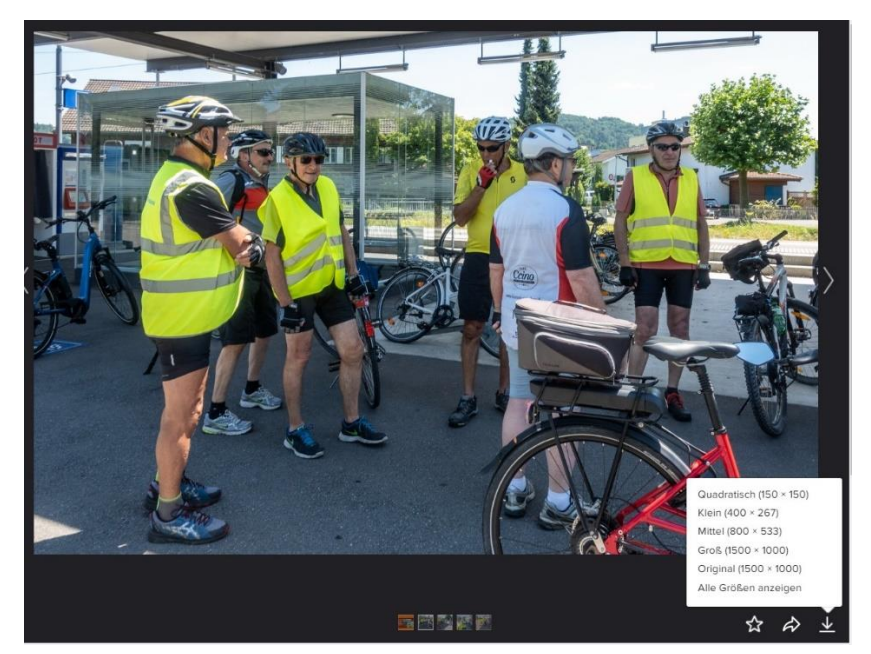

- Wähle eine Bildgröße, klicke darauf, so dass das Foto auf deinen Computer heruntergeladen werden kann:
- Am einfachsten ist es, du klickst auf "Datei speichern", dann kannst du sofort bestimmen, wo das heruntergeladene Bild auf deinem PC gespeichert werden soll.